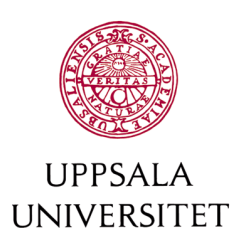

# MoveON handbok

Utresande studenter

Version 1.2

Uppdaterad 2021-07-07

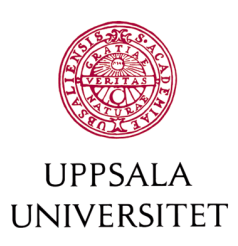

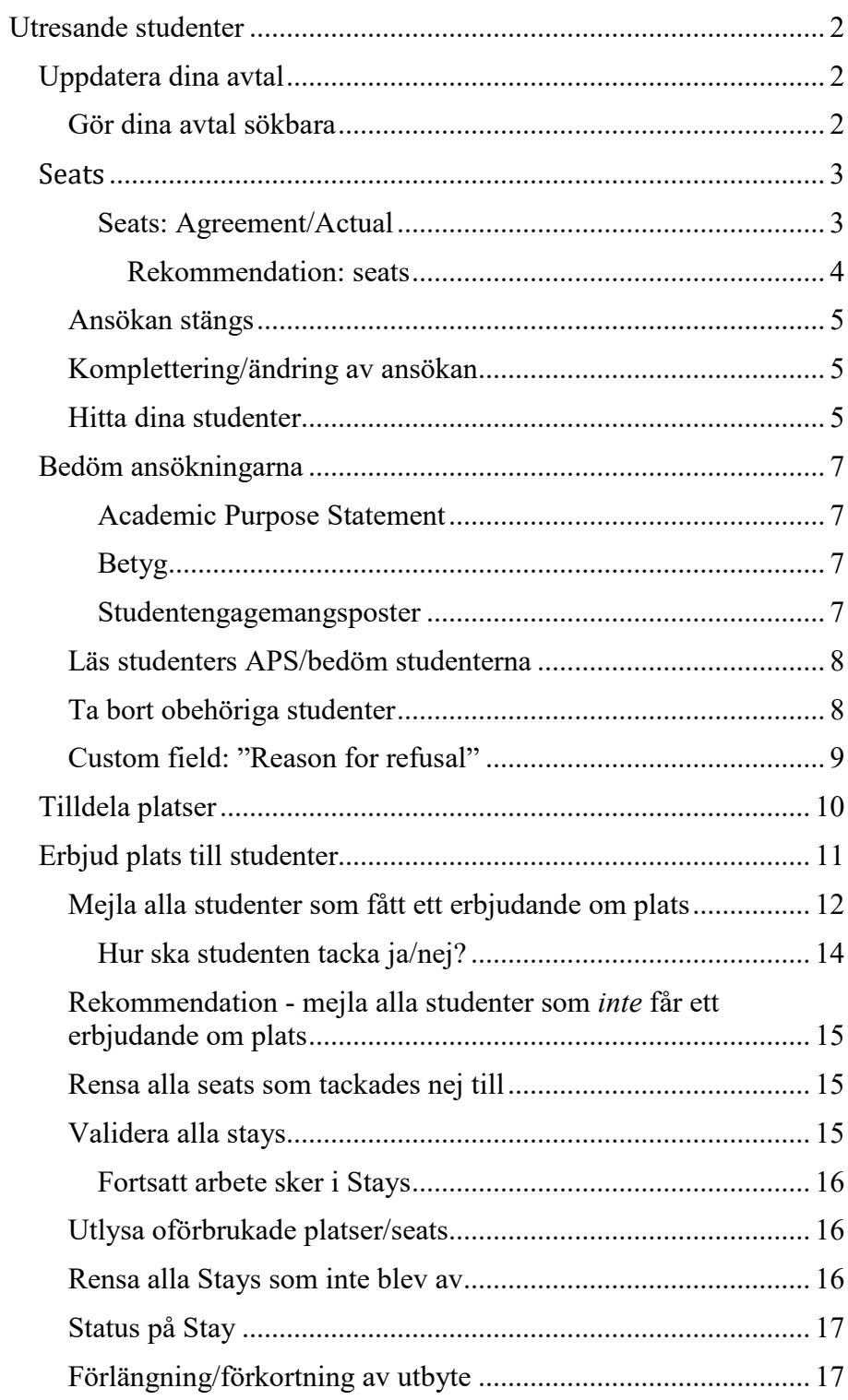

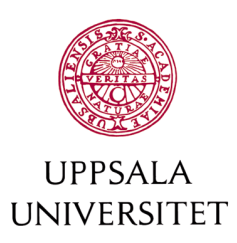

# <span id="page-2-0"></span>**Utresande studenter**

Denna handbok är en processbeskrivning för hur man hanterar utresande utbytesstudenter i MoveON. Det är viktigt att notera att man följer denna process noggrant för att bibehålla sökbarheten och informationskvaliteten för hela databasen. Informationen här finns även som en enkel grafisk beskrivning av processen för att få en snabb överblick.

## <span id="page-2-1"></span>*Uppdatera dina avtal*

#### <span id="page-2-2"></span>**Gör dina avtal sökbara**

Det finns ett antal olika statusar för relations. De två statusar som är relevanta för denna process är följande: Silent och Active. Alla relations som ska vara sökbara för studenter ska vara "silent". Om en relation inte ska vara sökbar i en viss omgång, men är ändå inte uppsagd ska relationen vara "active".

För utresande studenter så behöver status på avtalen uppdateras inför varje ny ansökan. Efter ansökan stängt byts status från Silent till Active igen av MoveON-supporten. Detta för att undvika att avtalen är sökbara i andra aktuella ansökningar.

Mejla [MoveON@uadm.uu.se](mailto:MoveON@uadm.uu.se) med en lista på eventuella statusändringar i dina avtal.

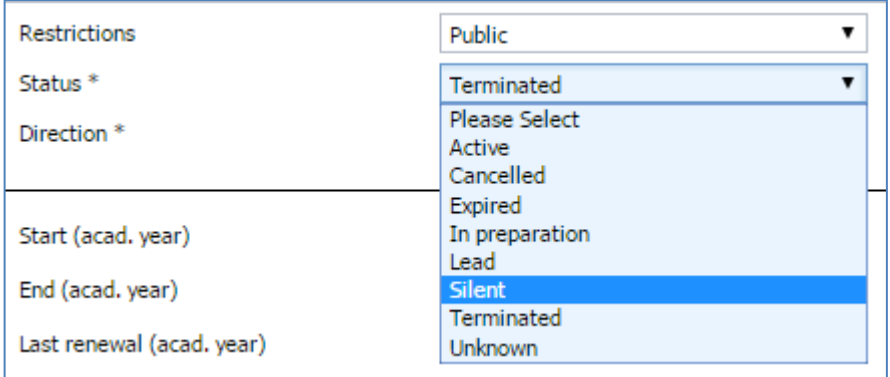

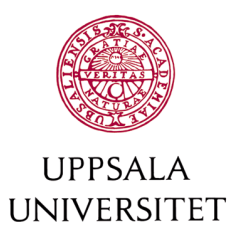

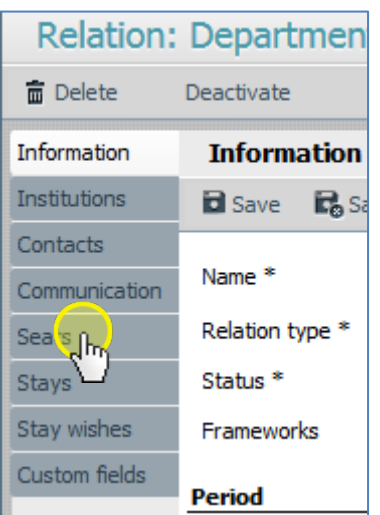

#### <span id="page-3-0"></span>*Seats*

Seats är helt enkelt platser på ett utbytesavtal. När du ska uppdatera seats, gör detta inne i den aktuella relationen under rubriken Seats.

Precis som i vår verksamhet, kan man definiera en seat på ett antal olika sätt. I vissa avtal skriver man "3 helårsplatser", i vissa skriver man "6 terminsplatser" och i vissa skriver man "6x5 månader". Seats tillåter dig att definiera en utbytesplats på det sätt som är mest lämpligt för er.

I översiktsvy nedan kan man ta fram vilka kolumner man vill som hör ihop med relations. Jag tycker att fälten nedan ger en bra översikt – det finns en advanced view som heter " Seats view – handbok" om du skulle vilja använda denna vy (aktivera den i advanced views).

Number indikerar hur många man får skicka, total duration är den *sammanlagda* perioden för *alla* utbyten, uttryckt i en viss tidsenhet (time unit) – den kan vara months, years, semesters etc.

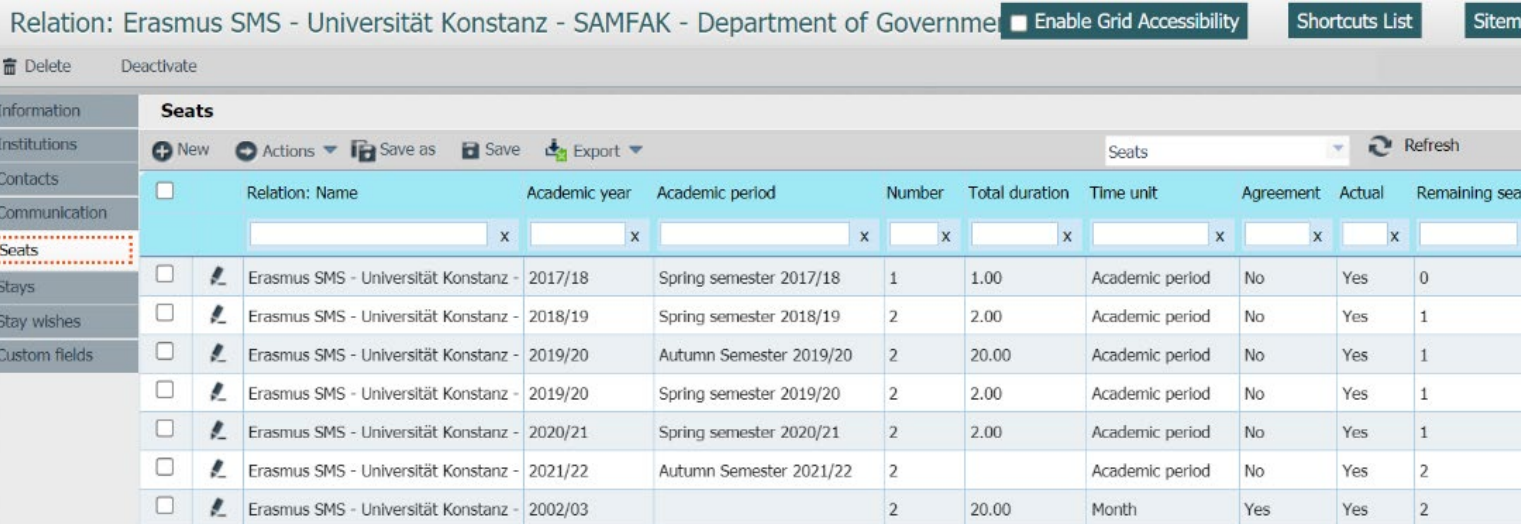

#### <span id="page-3-1"></span>*Seats: Agreement/Actual*

När man förhandlar fram ett avtal står det klart och tydligt hur många studenter man får skicka. I MoveON-termer är detta dina seats enligt ditt "agreement". Lägg in dessa seats för hela avtalsperioden på en gång, exakt som det står i avtalet. Är det ett Erasmusavtal är det oftast uttryckt i månader, medan övergripande avtal inte sällan uttrycks i

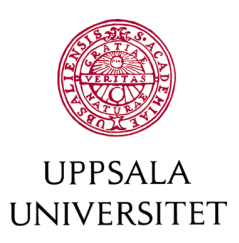

helårsplatser. För Erasmusavtal så hanterar Erasmusteamet avtalsförlängningar och uppägg av nya avtal i MoveON och lägger därmed in seats enligt agreement.

Sedan vet vi att verkligheten kan se annorlunda ut. Det kan vara så enkelt som att ni föredrar att jobba i terminer trots att avtalet är skriven i termer av helårsplatser, eller månader. Eller så kan det vara så att ni förhandlar fram hur många studenter ni får skicka varje termin/läsår/annan tidsperiod. Och att denna siffra inte alls stämmer överens med avtalet. Detta är dina "actual" seats.

Rekommendation: Definiera *alla* dina **actual** seats i time unit: Academic period (dvs, terminsplatser).

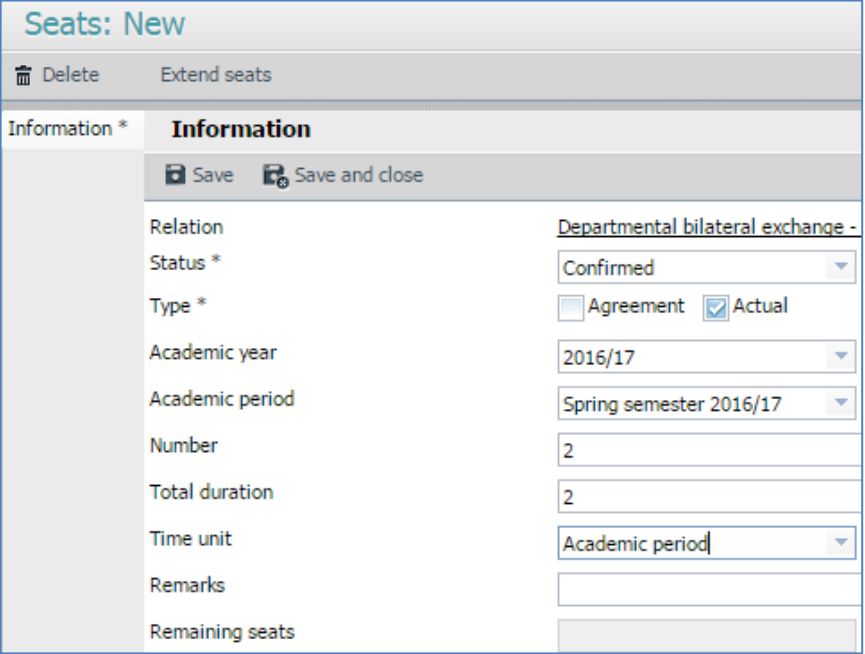

#### <span id="page-4-0"></span>Rekommendation: seats

Uppdatera dina seats via relationen. Uppdatera dina *agreement seats* i samband med nya avtal. Uppdatera dina *actual seats* inför varje ansökningsomgång.

Dubbelkolla att de platser som beskrivs i avtalet läggs in som "agreement", och använder de termer som finns i själva avtalet, och att enbart "agreement" är förkryssad".

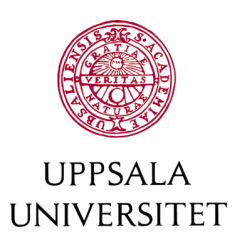

Platserna till utresande studenterna kommer endast att dras från de seats som är inlagda som "actual seats"

#### <span id="page-5-0"></span>**Ansökan stängs**

När sista ansökningstiden har passerat är det dags att importera alla ansökningar. Själva importen görs av MoveON-supporten. Ett automatiskt mejl går ut till varje student när de har skickat in sin ansökan. En påminnelse att göra klart ansökan innan den stänger skickas av MoveON-supporten någon dag innan stängning.

#### <span id="page-5-1"></span>**Komplettering/ändring av ansökan**

Om en student som skickat in sin ansökan, men som innan ansökan stängt, kommer på att en ändring behöver göras (byte av rangordning på universitet, kursändring, annan filuppladdning etc), kan MoveONsupporten gå in i ansökan och ändra status på ansökan till "In progress" istället för "Submitted" så att studenten kan justera sin ansökan själv och sedan skicka in den igen.

Efter att ansökan har stängt så är det möjligt att manuellt lägga till en ny Stay wish i studentens Stay. Detta är dock inte rekommenderat. Alla eventuella val av universitet ska vara gjorda innan deadline. Manuellt tillagda stay wishes kommer inte att vara synliga i portalen vid ett eventuellt erbjudande om plats. Studenten kan därav inte acceptera ett erbjudande om plats själv via portalen. Det går dock att lösa genom att acceptera platsen manuellt i MoveON åt studenten.

#### <span id="page-5-2"></span>**Hitta dina studenter**

De importerade ansökningarna kommer in i Mobility –> Stays –> Stay wishes där sedan själva fördelningen av platser sker. Skapa en lista för att se alla importerade ansökningar. Om du har en tidigare lista så utgå från den och uppdatera sökningen i advanced views. Vid behov, hör av dig till MoveON-supporten för hjälp att skapa eller uppdatera en lista.

Ett exempel på hur sökningen i Advanced views kan se ut för att hitta studenter som sökt utbytesstudier inför HT21:

#### **Mobility**

#### $\blacktriangleright$  Stays

# Stavs

Stay wishes: Persons Addresses for all persons Course units Applications

**Travel reports** 

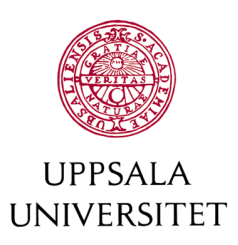

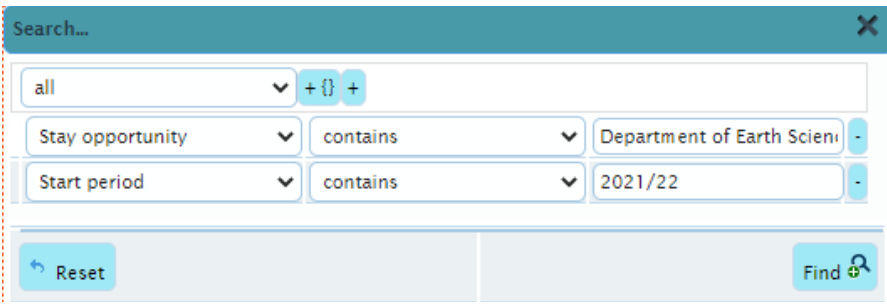

Genom denna utsökning får du fram samtliga val av platser som studenterna har sökt på just dina avtal. För att sortera ut allas första handsval, tyck på plustecknet längst till höger och lägg till utsökningen: Rank – equals – 1. Då får du fram antalet studenter som har sökt sitt första val på institutionens avtal.

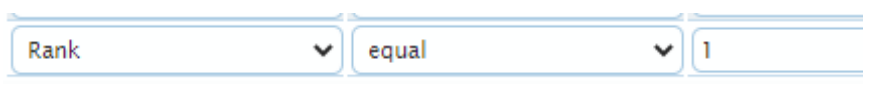

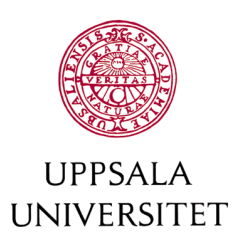

## <span id="page-7-0"></span>*Bedöm ansökningarna*

Det är upp till varje institution att avgöra hur studenternas ansökningar ska bedömas och prioriteras. Är det enbart ett fåtal ansökningar så kan denna process vara enkel. Är det fler ansökningar och konkurrens om platserna behöver ett urval göras baserat på studentens ansökan och akademiska meriter. Nedan följer ett par exempel som kan användas som urvalskriterier. Hör av dig till [MoveON@uadm.uu.se](mailto:MoveON@uadm.uu.se) för hjälp att implementera fler urvalsmöjligheter i ansökan.

Förutsatt att studenten uppfyller de grundläggande kraven som institutionen ställer på utresande studenter så kan urval baseras på ex:

- Academic Purpose Statement APS
- Betyg
- Studentengagemangsposter

#### <span id="page-7-1"></span>*Academic Purpose Statement*

Ett Academic Purpose Statement (APS) är ett akademiskt motiveringsbrev som studenten ska skriva. Bedömning av APS kan baseras på hur väl studenten motiverar och resonenerar kring ex hur valet av land, universitet och kurser kommer att påverka utvecklingen av studentens akademiska och personliga färdigheter som är relevanta för utbildningen och den framtida karriären.

#### <span id="page-7-2"></span>*Betyg*

Ett tillval är att studenterna kan rapportera in sina toppbetyg i universitetets olika betygsskalor direkt i ansökan. Betygen laddas även upp i ansökan och en manuell kontroll av betygen kan räcka för att fördela platsen till rätt student.

#### <span id="page-7-3"></span>*Studentengagemangsposter*

I den centrala ansökan genom Avdelningen för Internationalisering så premieras studentengagemangsposter på en övergripande /fakultetsnivå. Ett förslag för den egna ansökan är att inkludera premiering av institutionsuppdrag på den egna institutionen.

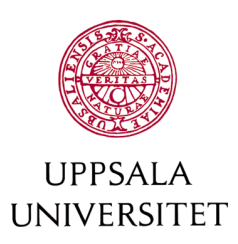

#### <span id="page-8-0"></span>**Läs studenters APS/bedöm studenterna**

Nu ska du bedöma studenterna var för sig. Detta gör du inne i studentens Stay. Du kan komma direkt till studentens stay genom att trycka på "Stay: Name".

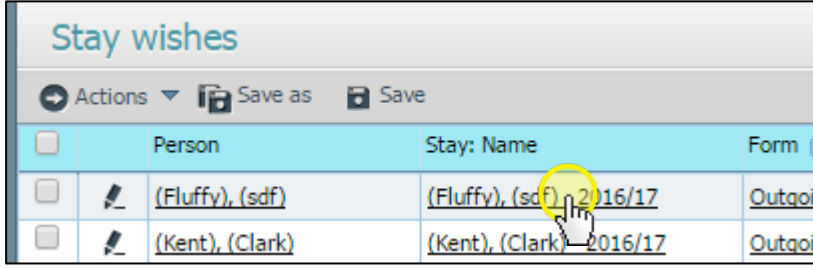

I studentens stay kan du sedan klicka på "Communication" för att komma åt all information från ansökan och bifogade filer.

#### <span id="page-8-1"></span>**Ta bort obehöriga studenter**

Om en student är obehörig ska status på studentens stay bytas till "Not accepted". Du behöver även öppna stay wishes och byta status på studentens stay wishes till "Rejected". Detta gör man för hand, eller om det finns många obehöriga studenter kan du lägga till fältet stay:status och söka ut alla "Not accepted" och sedan bulk change status:stay wish till "Rejected".

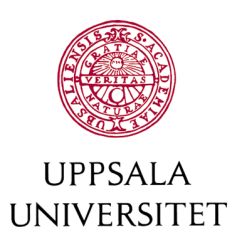

#### <span id="page-9-0"></span>**Custom field: "Reason for refusal"**

Custom field: "Reason for refusal" som finns i Stay Wishes i respektive stay wish kan man använda när man skriver in en anledning till varför en student inte ska bli erbjuden en viss plats. Det kan handla om att studenten inte har ett TOEFL test, att studenten sökt universitet genom fel avtal etc. Så länge den stay wishen inte ska skickas som ett erbjudande till studenten så står informationen i "Reason for refusal" endast för oss internt.

Om vi däremot vill uppmärksamma studenten på något speciellt i ett visst erbjudande, används samma fält. Det som skrivs in i "Reason for refusal" syns nämligen i erbjudandet som skickas ut i portalen. Där kan vi alltså ange om erbjudandet är villkorligt, att TOEFL test resultat behöver skickas in etc.

I fall du har tilldelat studenten färre terminer än hen önskade så kan detta skrivas in i fältet "Reason for refusal". Antal terminer syns inte i portalen – enbart namnet på stay opportunity.

Ändra även i Stay wishen i fältet Duration från 2 till 1.

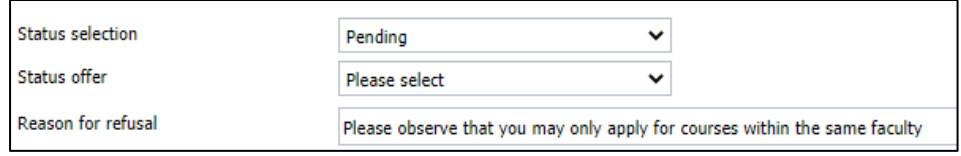

Ex: *"Please observe that only one (1) semester is offered" "Please observe that this is a conditional offer. You need to hand in a language test result no later than…"*

Studenterna svarar sedan på sitt erbjudande genom att logga in i portalen (ansökningslänken) igen där de ser sitt erbjudande. De kan tacka ja = "Accept offer" eller tacka nej "Refuse offer". Ifall att någon tackar nej, vill vi att de fyller i anledningen till att de tackar nej i fältet "Reason for refusal". Detta för att undvika att studenten av misstag tackar nej till platsen. Om något hade skrivits in i det fältet innan, försvinner det nu när studenten skriver in sin anledning till varför hen avstår från erbjudandet.

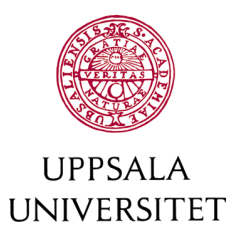

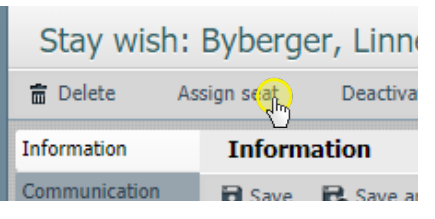

## <span id="page-10-0"></span>*Tilldela platser*

Tilldelning av platser görs i varje enskild stay wish, för den stay wishen som studenten ska få ett erbjudande om plats för. Första steget är att klicka på "Assign seat".

(För att kunna använda funktionen Assign seat så behöver *Status selection* stå kvar som Pending samt att Seats är inlagt i Relation.)

En ruta kommer upp för att göra tilldelningen av plats från det antal Seats som man tidigare har lagt in i Relations.

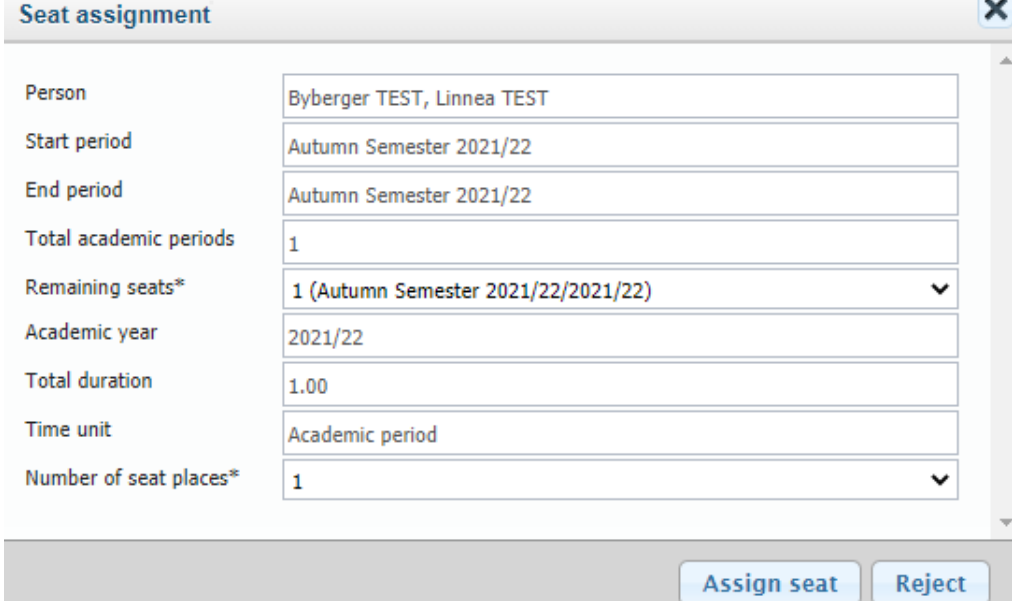

I exemplet ovan är det en termin som ska tilldelas personen. Start- och sluttermin och antal terminer är redan förifyllt. Välj vilken period som platsen ska dras från i fältet Remaining seats. I fältet Number of seat places bekräftas uppgiften att det är en plats som kommer att tilldelas. Tryck sedan på Assign seat.

Status seletion ändras automatiskt till Selected. Save and close. Status Selected ger automatiskt rejected till övriga stay wish val.

Ta nästa student och gör om processen. Kom ihåg om något behöver skrivas in i "Reason for refusal" fältet.

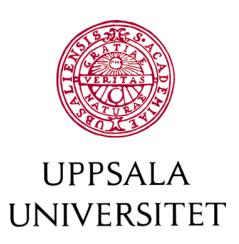

Skulle du råka assigna en seat till fel stay wish går det att korrigera. Tryck på den felaktigt assignade stay-wishen och tryck på "unassign seat". Du kommer sedan att behöva bekräfta att du vill ta bort seaten. Se till att status på studentens samtliga stay wishes ändras tillbaka till status "pending".

## <span id="page-11-0"></span>*Erbjud plats till studenter*

Alla platserbjudanden går ut via ansökningsportalen. Alla studenter som ska få en plats ska ha en stay wish markerad "selected".

- 1. Kolla i Stay wish vyn att alla som står som selected stämmer överens med urvalet och har en assigned seat. Stämmer fördelningen?
- 2. Markera alla stay wishes med status selected. Välj actions och sedan bulk change. I fältet Status offer välj "Make offer". Tryck ok! Erbjudandet om plats är nu synligt för studenterna i portalen.

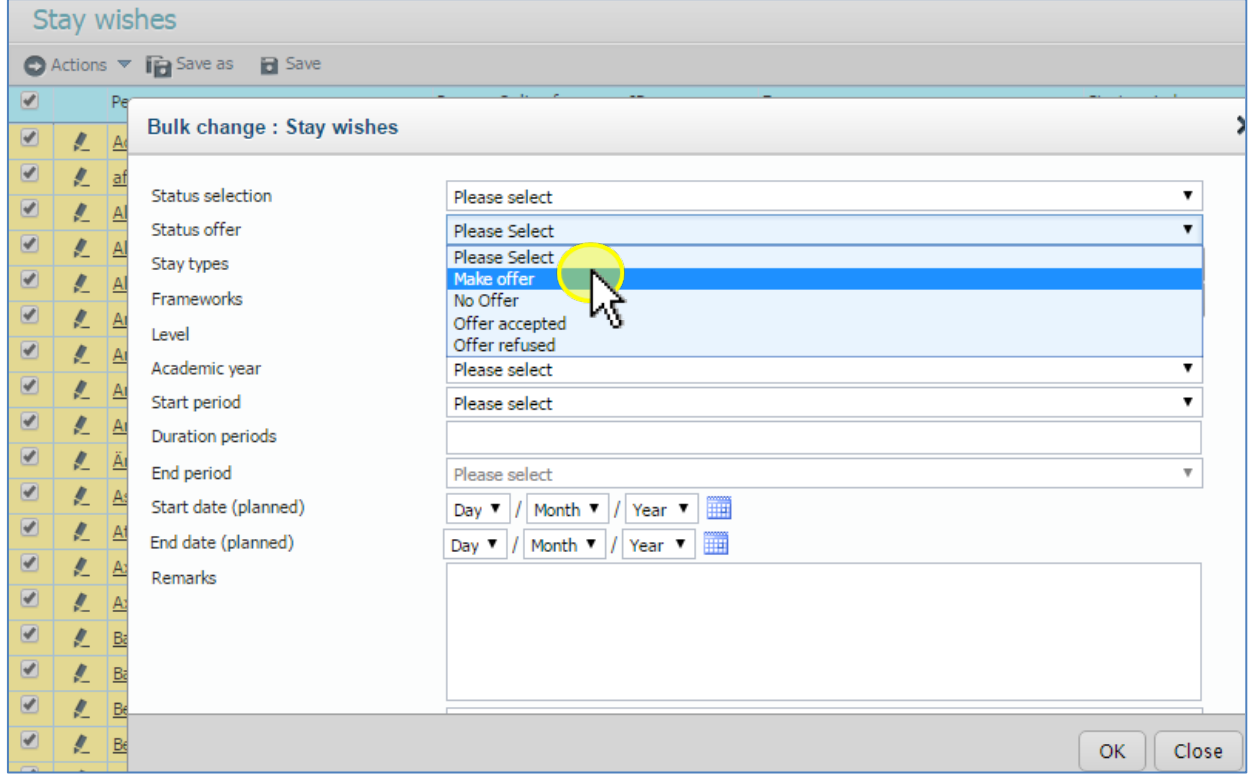

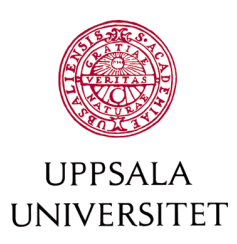

# <span id="page-12-0"></span>**Mejla alla studenter som fått ett erbjudande om plats**

Studenternas erbjudande om plats finns synligt på portalen, men för att få ut informationen till studenterna så behövs ett mejl skickas ut. Detta görs enkelt genom MoveON.

- 1. Sortera på alla "make offer"
- 2. Om du har använt Rank=1 filtret, ta bort det!
- 3. Markera samtliga studenter som ska få mejl om erbjudande
- 4. Välj Actions -> Communication ->Email ->Template email

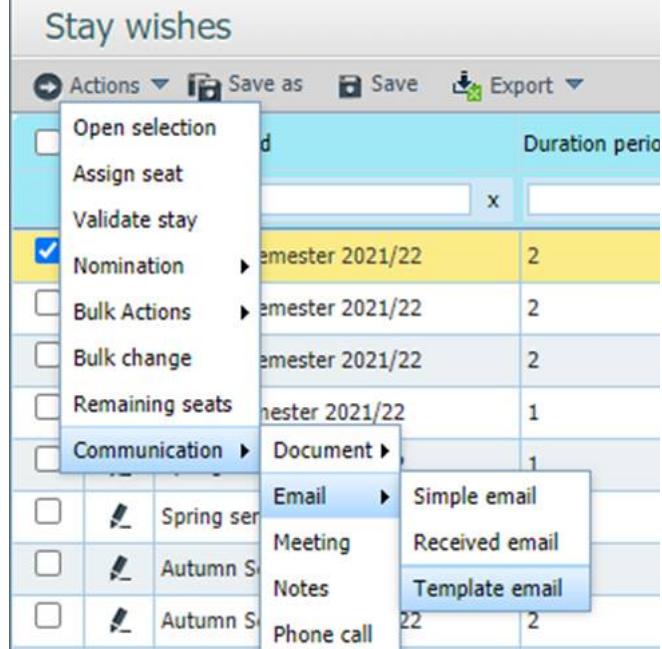

Färdiga Template email som finns:

- Teknat Erbjudande av utbytesplats
- Statsvet Generellt platserbjudande
- Fysik Erbjudande av utbytesplats
- Institution Erbjudande av utbytesplats

Hör av dig till  $moveon(\hat{\omega}uadm.uu.se$  om du vill få hjälp att lägga in en egen mejlmall. Det går fint att använda sig av mallen *Institution - Erbjudande av utbytesplats* och redigera texten i mejlet så att den passar din institution.

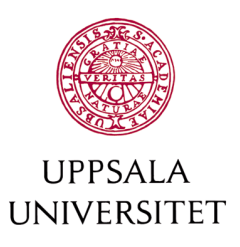

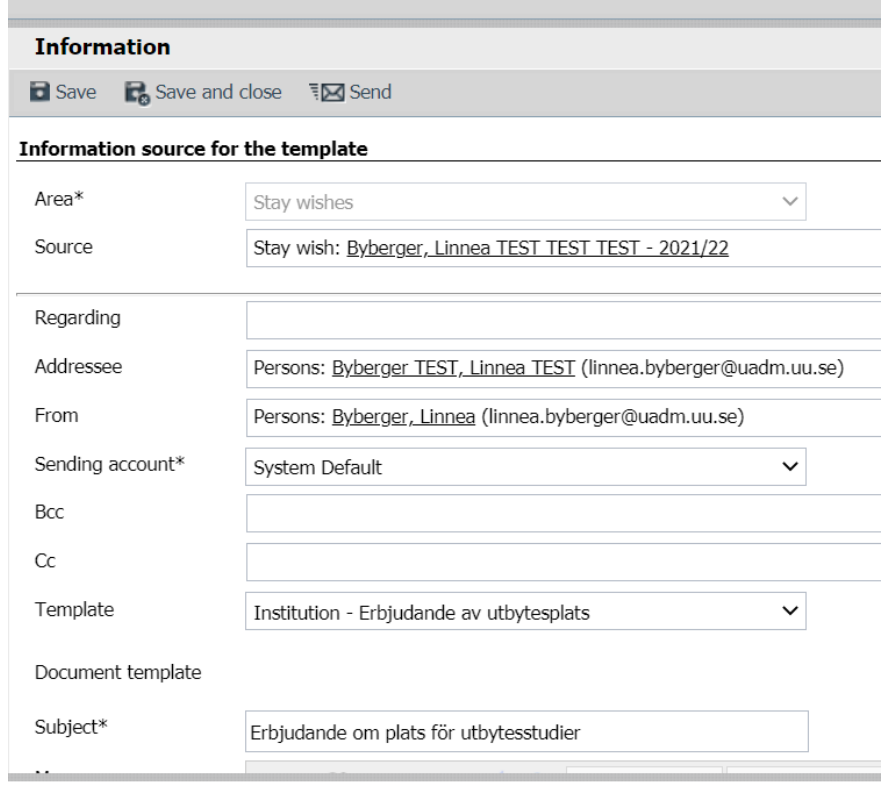

Välj vilken mall du vill använda vid fältet *Template*. Det är det enda som behöver väljas här. Mejladresserna importeras in automatiskt och mejlet skickas som hemliga kopior till studenterna.

När du har valt din Template mall, gå in och titta på texten och redigera datum för deadline i mejlet. Om det finns en engelsk del i mejlet, tänk på att även redigera samma information där. Titta igenom texten och se om något annat ska justeras och lägg till ditt eget namn i slutet av texten.

- 1. Tryck sedan på Save! Det kan ta några sekunder, så ha tålamod.
- 2. Klicka sedan på Send. Klart!

Mejlet är nu ivägskickat till samtliga studenter. Du kan se en kopia på mejlet under studentens valda Stay wish, under fliken Communication.

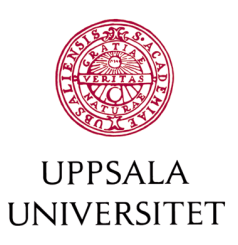

# <span id="page-14-0"></span>*Hur ska studenten tacka ja/nej?*

Följande information blir nu synlig för studenten i portalen:

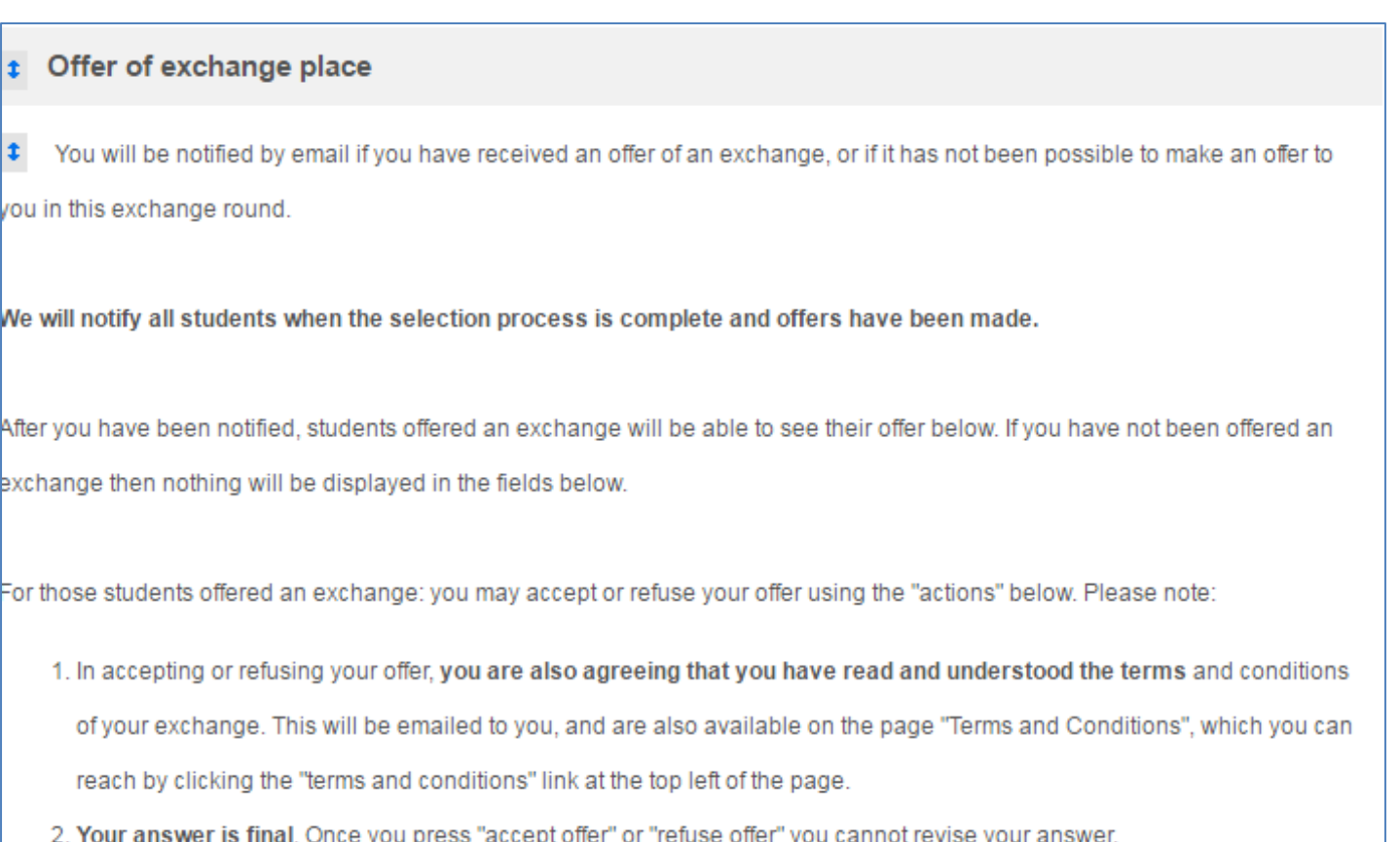

Under denna information syns även följande om själva erbjudandet (notera: med dummydata från MoveON)

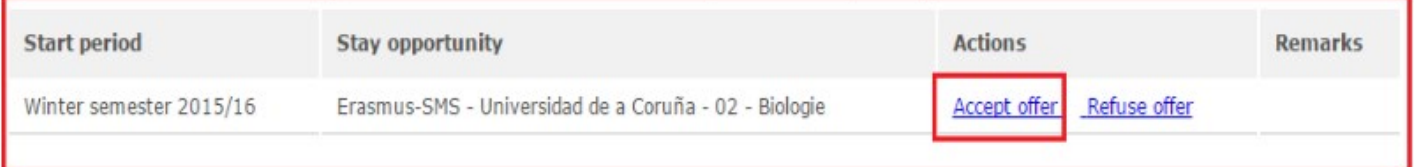

Om studenten väljer att inte acceptera platserbjudandet dyker en ruta upp där studenten måste fylla i anledningen. Det går inte att tacka nej utan att fylla i en anledning.

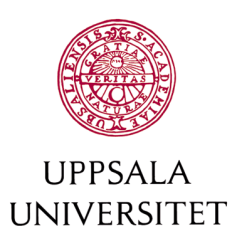

## <span id="page-15-0"></span>**Rekommendation - mejla alla studenter som** *inte* **får ett erbjudande om plats**

Meddela eventuella studenter som *inte* fått en plats i denna ansökningsomgång. Inkludera gärna information om nästa ansökningsomgång/reservplatser etc.

Vid hantering av flera studenter är det fördelaktigt att skicka ut information via Moveon med hjälp av e-mail templates. En generell mall för detta heter: *Institution - Inget erbjudande om plats.* Samma [instruktioner](#page-12-0) som för utskick av platserbjudande gäller för utskick av detta mejl.

#### <span id="page-15-1"></span>**Rensa alla seats som tackades nej till**

Efter sista svarsdatumet har passerat ska du städa upp i MoveON. Se till att du har kolumnen "status: offer" i stay wishes vyn. Sök ut alla studenter med status "Offer refused".

Öppna dessa stay wishes och tryck på unassign seat. Detta måste man göra individuellt för varje stay wish, tyvärr.

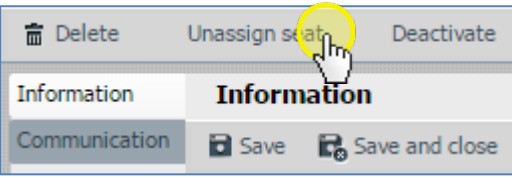

#### <span id="page-15-2"></span>**Validera alla stays**

När alla svar har inkommit och deadline har passerats ska studenternas stay wish överföras till Stay. MoveON skapar en komplett stay för varje student som söker. Om och när den sökande blir utvald, fylls stay:en med relevant information från stay-wishen.

- 1. Markera alla som har tackat ja till sina platser (status offer: Offer accepted).
- 2. Actions: Bulk change: Validate stay. Antingen görs detta efter varje urval (om det finns flera urval) eller först efter att alla urvalen är klara.

Validerade stay wishes ska nu dyka upp i Stays.

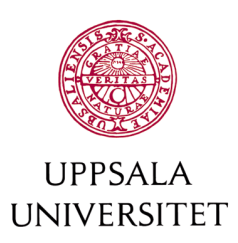

#### <span id="page-16-0"></span>*Fortsatt arbete sker i Stays*

Lägg till dig som Owner på studenterna i Stays.

Från och med nu ska man inte längre jobba i stay wishes utan bara i Stays. Därifrån kan man gå vidare i processen med att skicka ut information om hur man söker till värduniversitetet och nominera studenterna till deras värduniversitet.

#### <span id="page-16-1"></span>**Utlysa oförbrukade platser/seats**

Vid det här laget bör du veta hur många utbytesplatser du har kvar från den här omgången. Vissa institutioner väljer att göra ett andra urval och erbjuder platser till de studenter som inte fick någon plats i första urvalet. Det är också möjligt att ha två utlysningar per år där man utlyser de platser som finns kvar inför kommande termin.

#### <span id="page-16-2"></span>**Rensa alla Stays som inte blev av**

MoveON genererar en stay för alla sökande, i samband med att studenten söker. Alla dessa har status "new registration" i början. I samband med att man validerar alla stay wishes förs data över från den valda stay wishen till studentens stay. Status på Stay byts automatiskt till "planned". Nu när alla som ska åka har fått status "planned" är det dags att byta status på alla som inte fick plats. Sök ut alla era egna Stays med status "new registration" och byt status till "Not accepted". Tänk på att inte råka ändra Status på någon annan institutions students Stay.

För dessa stays ska även Stay wishes byta status från "Pending" till "Rejected". Det går att bulk ändra detta från Stay wish vyn.

Om status på alla som ska åka redan är bytt selected, och på alla som hoppat av eller är obehöriga till cancelled/rejected, kan man söka ut alla "pending" och göra en bulk change till "rejected".

Vid omgångens slut ska det inte finnas några stay wishes med status pending, utan alla ska antingen vara selected, rejected eller cancelled.

**Obs!** Kom ihåg att du inte ska råka söka ut inresande, eller studenter som tillhör en annan ansökningsomgång.

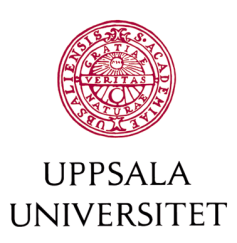

#### <span id="page-17-0"></span>**Status på Stay**

Kom ihåg att byta status på studentens stay. Se rutan nedan för en beskrivning av olika status.

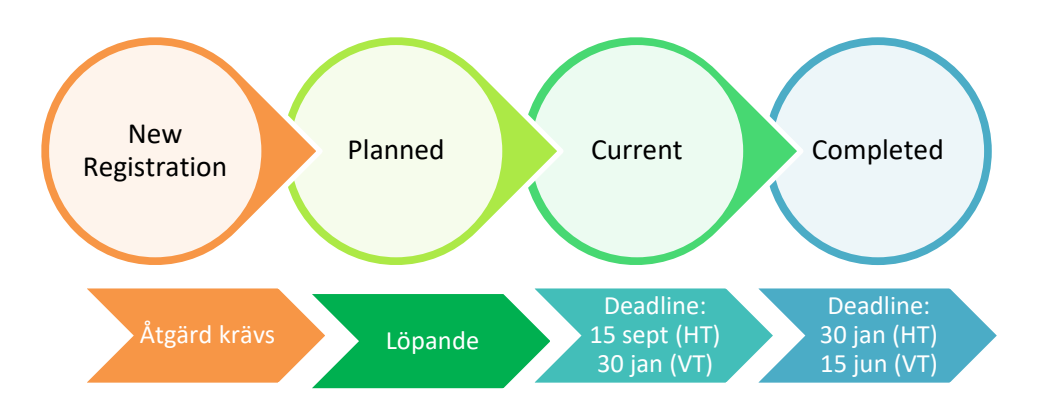

- **Cancelled**: Avhopp innan mobiliteten har påbörjats. (räknas ej i balanserna)
- **Completed**: Mobiliteten avslutad. Byt status senast 30 jan och 15 juni.
- **Current**: Studenten är nu på sitt utbyte. Byt status till current i början av våra egna terminer, dvs i början av augusti respektive början av januari. Detta underlättar informationsarbetet i en krissituation.
- **Interrupted**: Studenten har valt att hoppa av under en pågående mobilitet. (räknas i balanserna)
- **New registration**: Standardstatus när studenter importeras. **Indikerar att något måste göras!**
- **Not accepted**: Vi kan inte skicka/erbjuda studenten en utbytesplats.
- **Planned**: I och med att studenten erbjuds ett utbyte och tackar ja, byts statusen automatiskt till planned.

#### <span id="page-17-1"></span>**Förlängning/förkortning av utbyte**

Om en student vill förlänga ett utbyte ska du öppna studentens stay och byta Duration periods till 2. Det uppdaterar automatiskt "end period" till motsvarande sluttermin. Spara och stäng.

Samma gäller om en student vill korta ner utbytet från två till en termin. Byt duration period från 2 till 1.

Välkomna med era supportfrågor vid behov till [moveon@uadm.uu.se](mailto:moveon@uadm.uu.se)